## **PROFILBILD FÜR SKYPE FOR BUSINESS ANLEITUNG UPLOAD**

Ihr Profilbild kann sicher innerhalb eines passwortgeschützten Bereichs der KOM SG Webseite hochgeladen werden. Über die KOM SG Webseite können Sie zudem Ihr eigenes Profilbild selbst verwalten.

Wir bitten Sie, ein **Business-Foto** zu verwenden. Die Profilbilder sind auch für externe Skype for Business Benutzerinnen und Benutzer sichtbar.

8. September 2016

**PROFILBILD HINTERLEGEN PROFILBILD ÄNDERN PASSWORT ZURÜCKSETZEN**

**KOM SG** 

## **PROFILBILD HINTERLEGEN**

Auf der Seite http://www.komsg.ch/s4b/ finden Sie eine kurze Beschreibung, wie Sie Ihr Profilbild hochladen und für Skype for Business optimieren können. Bitte lesen Sie die weiteren Schritte sowie die Angaben zum Bild auf der Webseite durch und klicken Sie danach auf BILD HOCHLADEN.

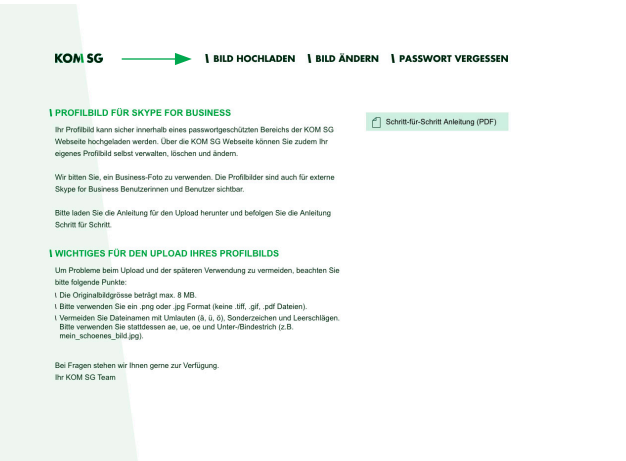

Abbildung 1: Startseite für das Hochladen des eigenen Bildes

Auf der Folgeseite können Sie sich neu registrieren. Klicken Sie auf das Feld HOCHLADEN und wählen Sie das gewünschte Profilbild auf Ihrer Festplatte aus. Ergänzen Sie nun noch Ihre Angaben, setzen Sie ein neues Passwort und klicken Sie auf ANMELDEN (siehe Abbildung 2).

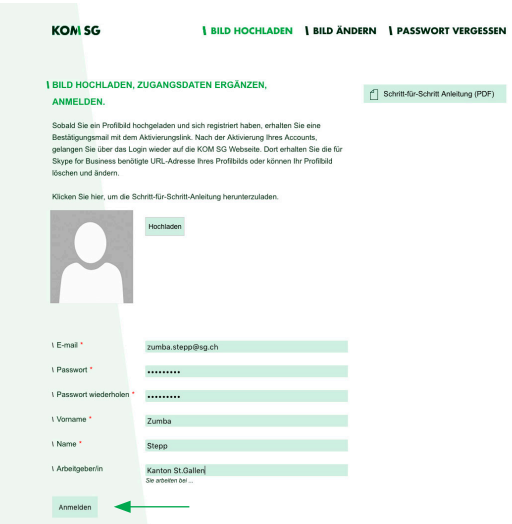

Abbildung 2: Foto hochladen und Benutzerinformationen einfügen

Sie erhalten nun eine automatische Bestätigungs-E-Mail. Klicken Sie auf den Link, um Ihren Account zu aktivieren (Abbildung 3).

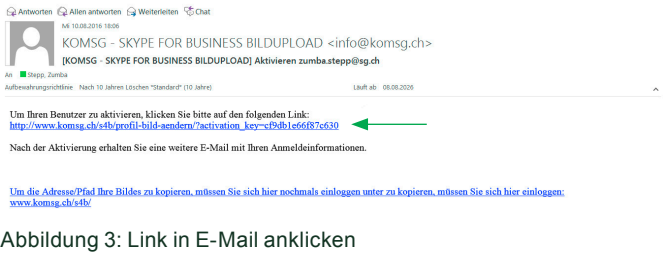

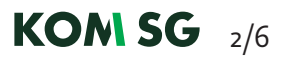

Sie gelangen erneut auf die KOM SG Webseite und können sich nun mit Ihren registrierten Angaben anmelden (Abbildung 4).

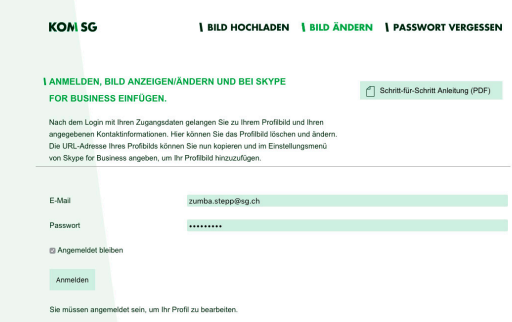

Abbildung 4: E-Mail Adresse bestätigen und Benutzer anmelden

Sie gelangen direkt auf die Unterseite PROFIL ÄNDERN (Abbildung 5). Hier werden all Ihre Kontaktinformationen angezeigt und können bei Bedarf angepasst werden. Neben dem hochgeladenen Profilbild finden Sie eine URL-Adresse (http://www.komsg.ch/s4b/...). Bitte kopieren Sie diesen Link in den Zwischenspeicher: Link markieren und CTRL+C gleichzeitig drücken.

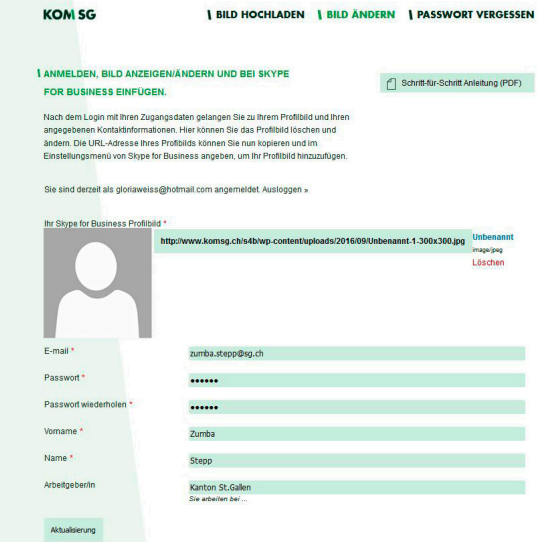

Abbildung 5: Bildadresse kopieren

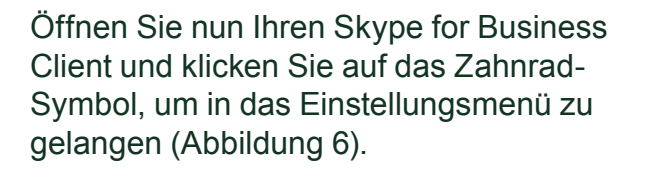

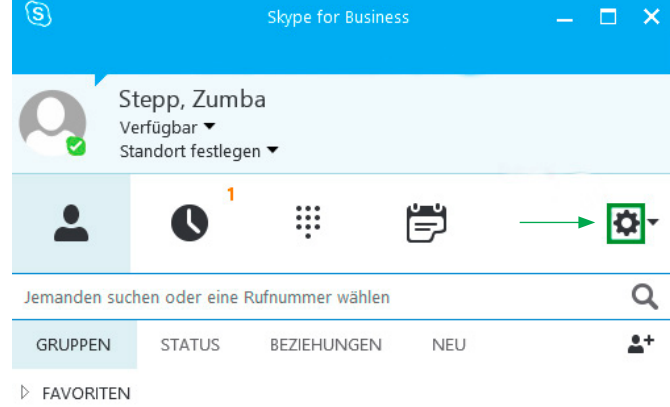

Abbildung 6: Navigation in Einstellungsmenü

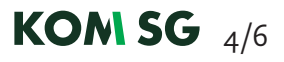

Unter dem Register MEIN BILD können Sie nun den gespeicherten Link einfügen: Klick in das leere Feld und CTRL+V drücken. Klicken Sie anschliessend auf MIT DEM BILD VER-BINDEN (Abbildung 7).

Voilà: Sie haben nun erfolgreich ihr persönliches Profilbild hinzugefügt.

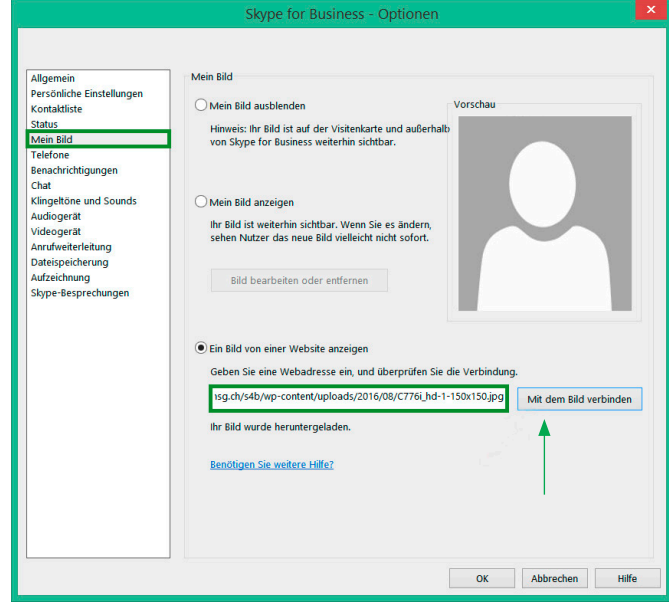

Abbildung 7: Bildadresse in Skype for Business einfügen

## **PROFILBILD ÄNDERN**

Wenn Sie Ihr Profilbild ändern möchten, müssen Sie sich unter http://www.komsg.ch/s4b/ einloggen. Wechseln Sie auf die Seite PROFIL ÄNDERN. Klicken Sie rechts neben der Bildadresse auf LÖSCHEN.

Anschliessend erscheint das Feld HOCHLA-DEN. Klicken Sie auf das Feld und wählen Sie das gewünschte Profilbild auf Ihrer Festplatte aus.

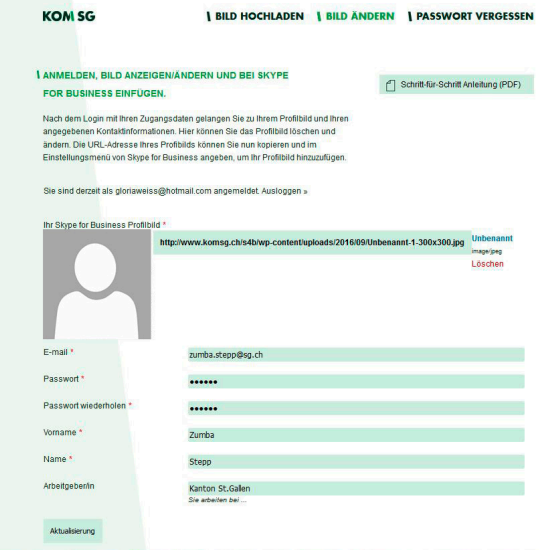

Abbildung 8: Eigenes Bild ändern

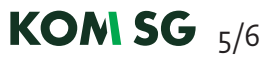

## **PASSWORT ZURÜCKSETZEN**

Wenn Sie Ihr Passwort vergessen haben oder dieses ändern möchten, können Sie es unter http://www.komsg.ch/s4b/passwort-vergessen/ zurücksetzen. Tippen Sie Ihre E-Mail in das Feld und klicken Sie auf NEUES PASSWORT ANFORDERN (Abbildung 9).

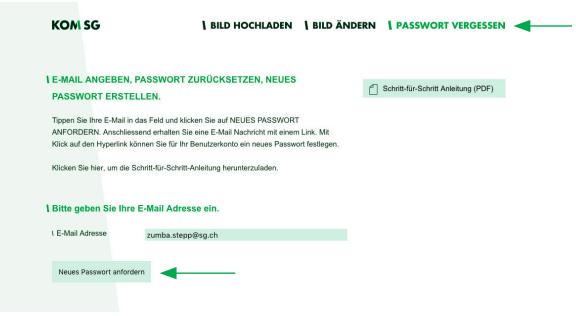

Abbildung 9: Neues Passwort anfordern

Anschliessend erhalten Sie eine E-Mail Nachricht mit einem Link. Mit Klick auf den Hyperlink können Sie für Ihr Benutzerkonto ein neues Passwort festlegen.

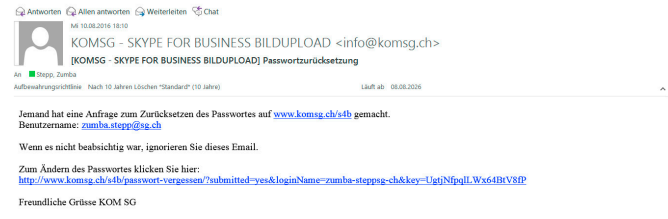

Abbildung 10: Link anwählen und anschliessend neues Passwort setzen

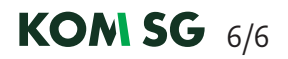